www.situoli.com 广州思拓力测绘科技有限公司

# SS STONEX

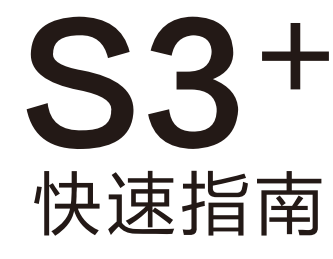

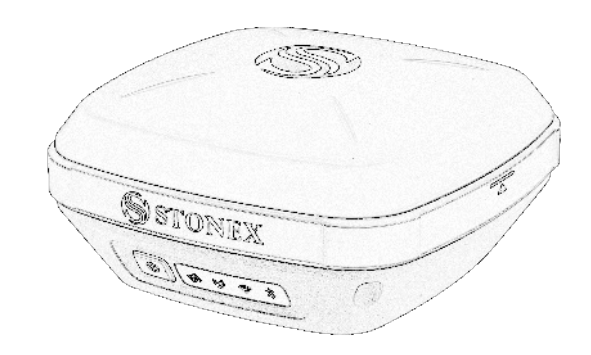

## 一、外观说明

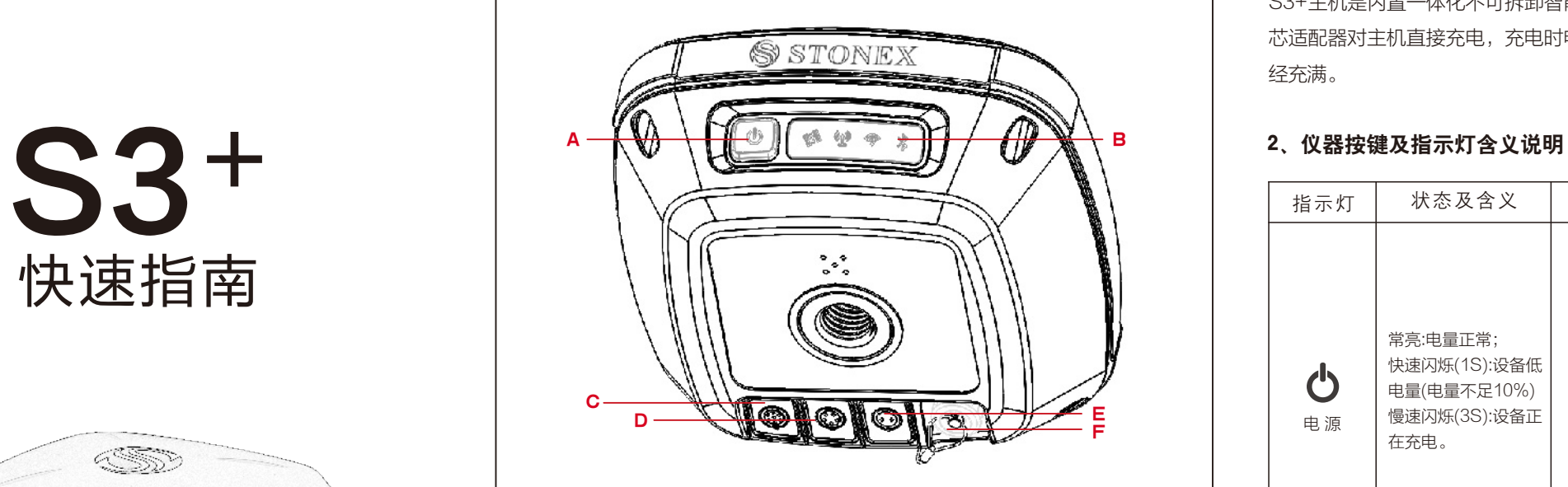

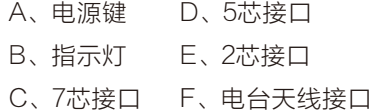

开机:短按电源键,蜂鸣器响后,设备开机; 关机:长按电源键,语音提示"是否关闭设备",松手再按一次电源 键,设备关机; 自检:长按电源键,语音提示"是否关闭设备",松手再长按 2秒左 右设备进入自检程序,语音播报各模块是否正常; 查询当前状态:短按电源键一次;

复位:长按电源键5秒;

# 二、主机操作说明

S3+主机是内置一体化不可拆卸智能锂电池,用户可以使用标配的两 芯适配器对主机直接充电,充电时电源灯会闪烁,常亮时表示电量已 经充满。

### 1、设备充电

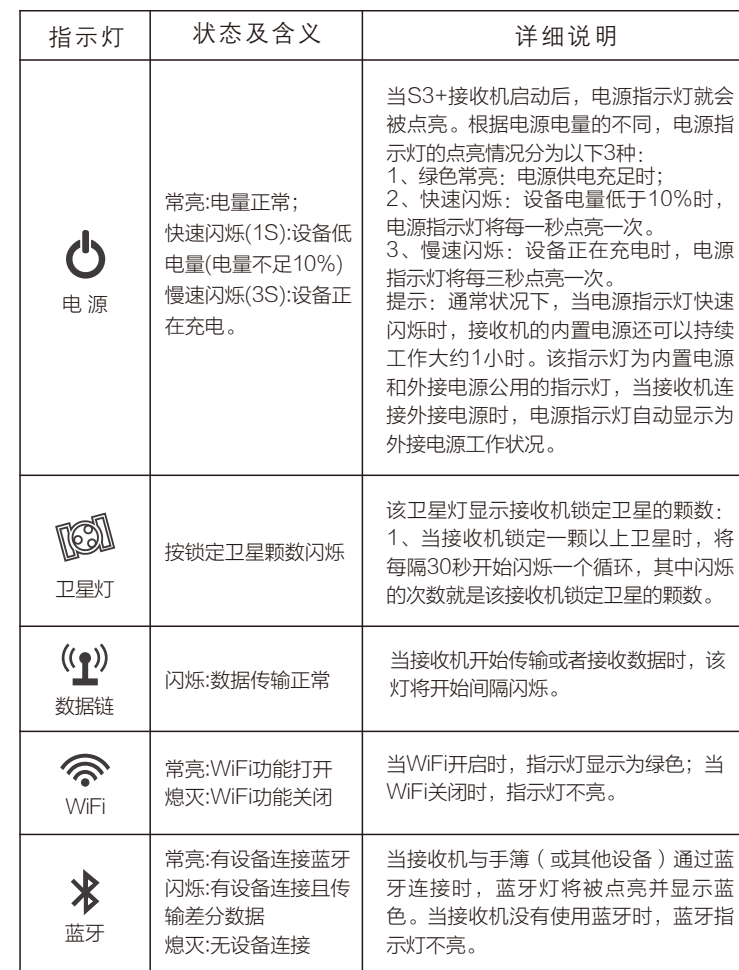

3、WebUI

密码: password进入WebUI。

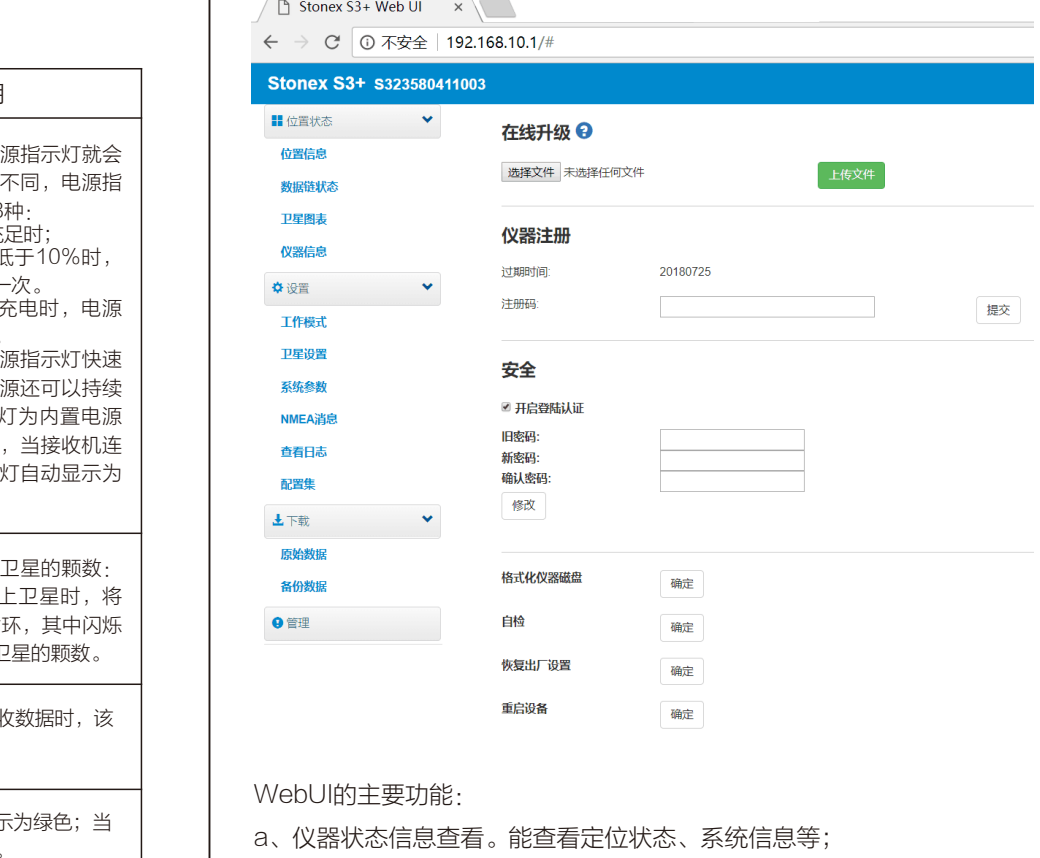

b、参数设置。能进行工作模式设置、配置集、系统参数设置等;

- c、数据下载。能下载静态数据、测量备份数据;
- d、管理。能进行固件升级、仪器注册、格式化磁盘、自检、恢复出厂设 置、重启设备等。

机器开机后, Wifi搜索连接设备SN号的热点, 连上之后, 在浏览 器输入地址192.168.10.1(推荐使用Chrome浏览器), 输入用户名: admin

五、移动站设置说明

1、建立项目 2、设置"坐标系统" 3、设置"转换参数" 4、基站每次开机后进行测 站 校准 5、 进 行 测 量 、 放 样等

通道

移动站固定解之后具体工作 流程参照SURPAD说明进行 下列操作:

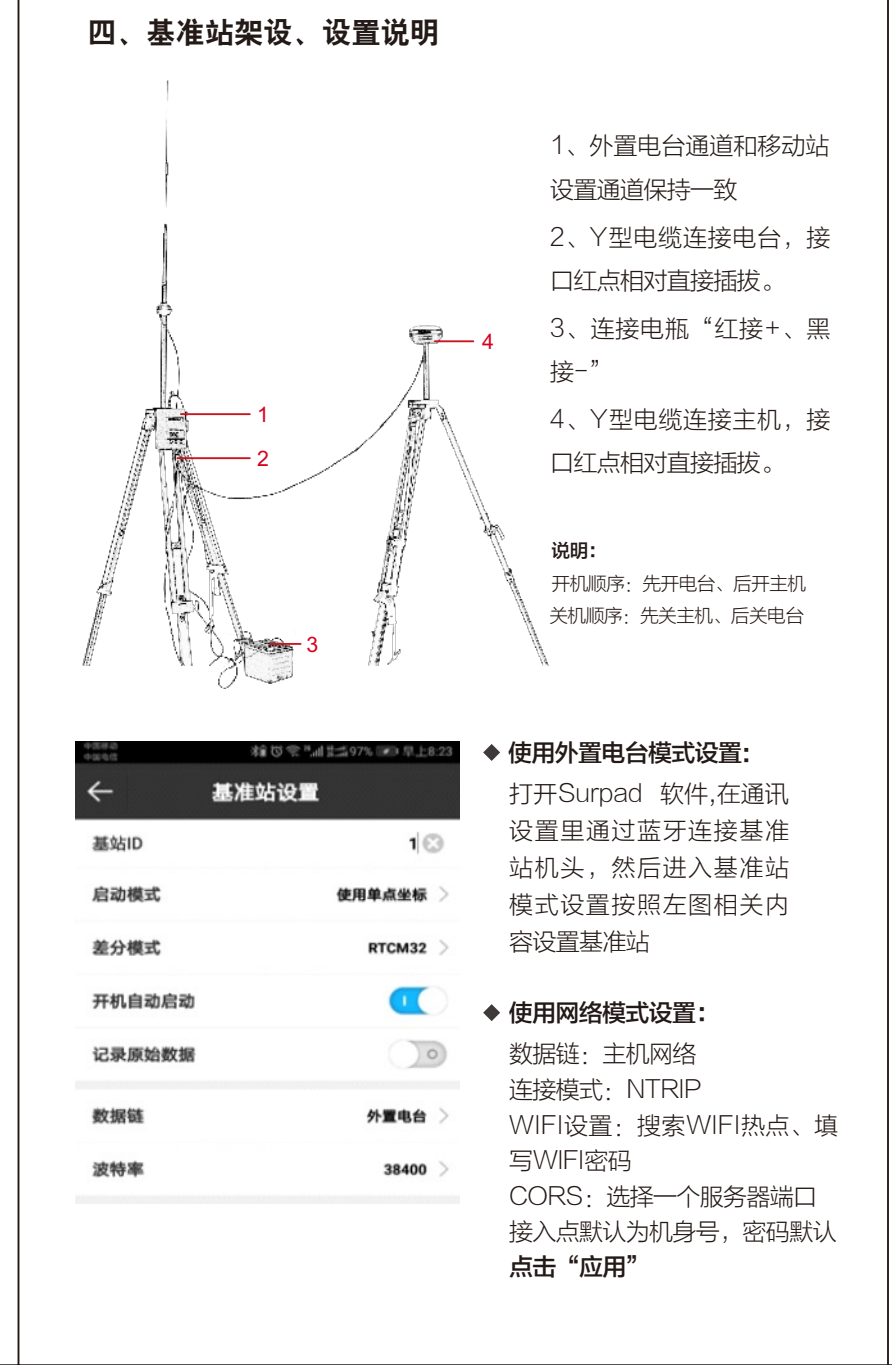

CORS设置:选择与基站相同的服

用户名密码任意输入(需要验证用 接入点选择对应基站机身号接入点

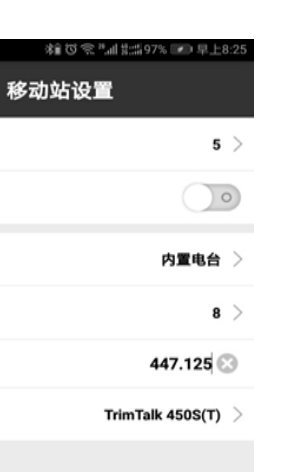

product is power 以产品为第一竞争力

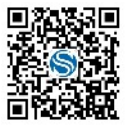

**地址:** 广州市萝岗科学城彩频路7号C栋601<br>**电话:** 020-32011050 广州思拓力测绘科技有限公司

网站: www.situoli.com

扫描二微码或搜索"思拓力测绘"即可关注思拓力更多信息

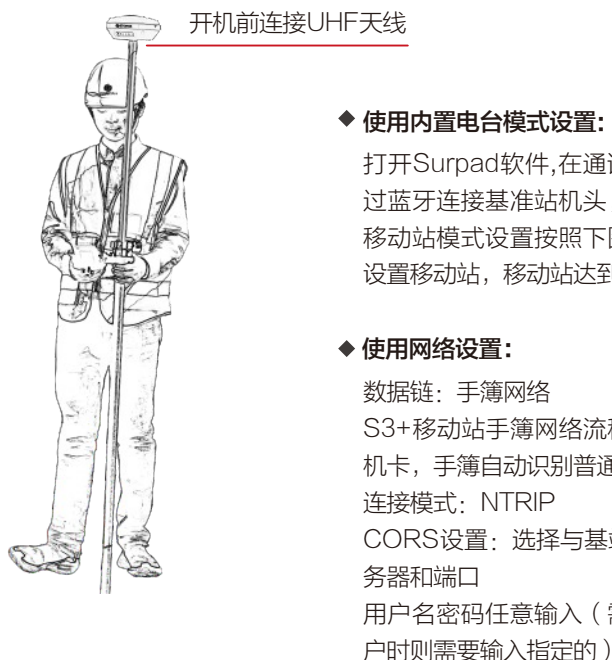

点击"应用"

高度截止角

记录原始数据

数据链

频率 协议

打开Surpad软件,在通讯设置里通 过蓝牙连接基准站机头,然后进入 移动站模式设置按照下图相关内容 设置移动站,移动站达到固定解。

S3+移动站手簿网络流程:插入手 机卡,手簿自动识别普通卡APN;

三、手簿说明

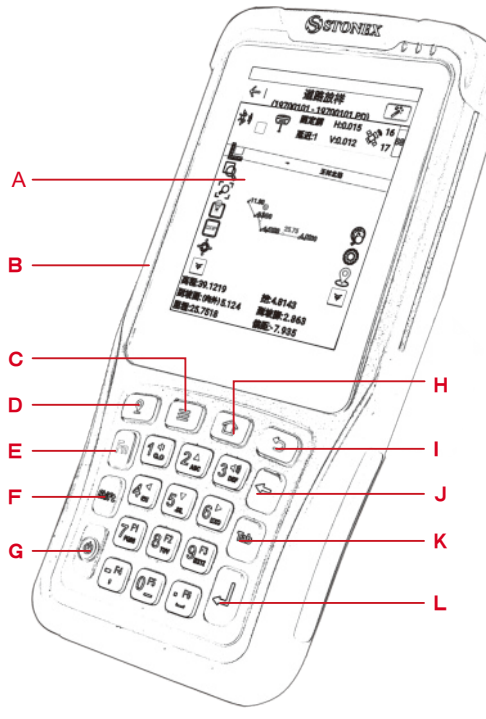

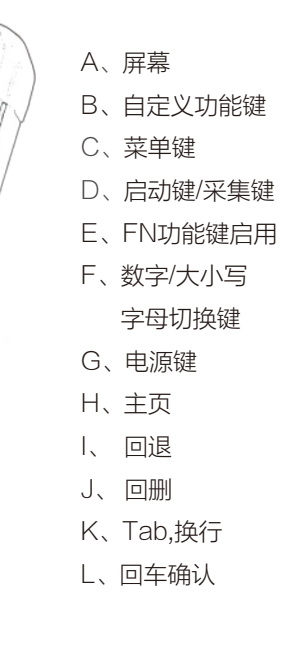

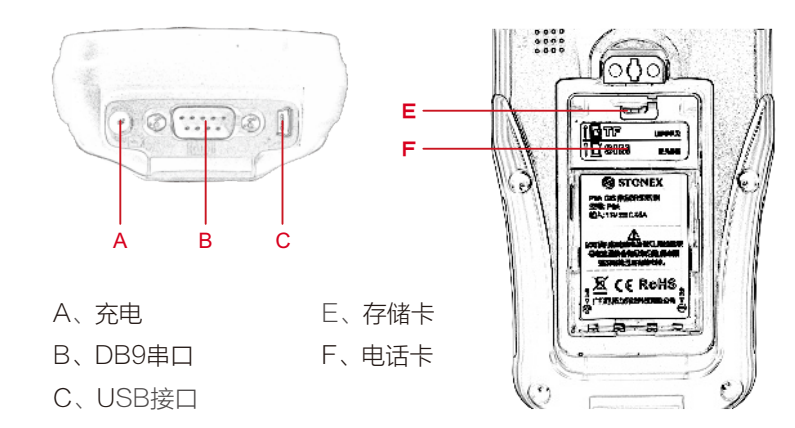